Application manual

**Issue date: 09/2017**

r1.0

# **Intesis Software S.L.U.**

#### **© 2017 Intesis Software S.L.U. All rights reserved.**

**This document has been carefully written by Intesis Software SLU. and a lot of effort has been made to ensure no errors or mistakes are present in the document. Intesis Software S.L.U. is not responsible for printing or clerical errors.**

**Information in this document is subject to change without notice. No part of this publication may be reproduced, stored in a retrieval system or transmitted in any form or any means electronic or mechanical, including photocopying and recording for any purpose other than the purchaser's personal use without the written permission of Intesis Software S.L.U.**

Intesis Software S.L.U. Milà i Fontanals, 1 bis 08700 Igualada Spain

**airconwithme® is a trademark of Intesis Software SLU. Third party product names or company names used in this document may be trademarks of their respective companies. Its use in this document is purely for information purposes only.**

# Content

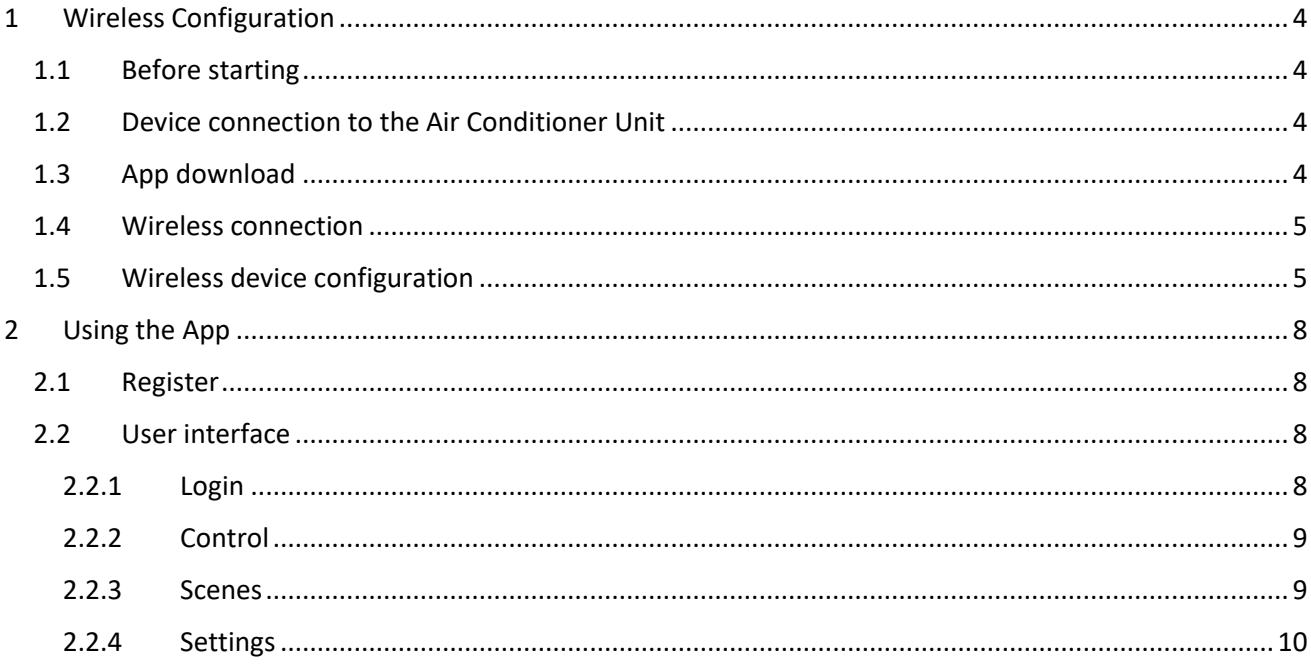

# <span id="page-3-0"></span>1 Wireless Configuration

Before start using the *airconwithme* App, to control your AC unit, you will have to configure the wireless interface of the device.

This section describes how to connect the device to the network via a wireless LAN router or access point.

### <span id="page-3-1"></span>1.1 Before starting

Check the access point or wireless router where the device will have to be connected to. Make sure that is using 2.4GHz and b, g or n mode for the wireless communication. For specific information about the wireless access point or router, please refer to their corresponding manuals.

Make sure that the device is close enough to the wireless access point or router so there are no coverage issues.

# <span id="page-3-2"></span>1.2 Device connection to the Air Conditioner Unit

Along with the Device, there is an installation sketch indicating exactly where to connect the cable that comes along with the device. This cable needs to be connected at the Air Conditioning unit in one end and at the device on the other end.

**IMPORTANT:** Please follow carefully al safety notes and regulations from the Air Conditioning manufacturer before proceeding with the installation of the device.

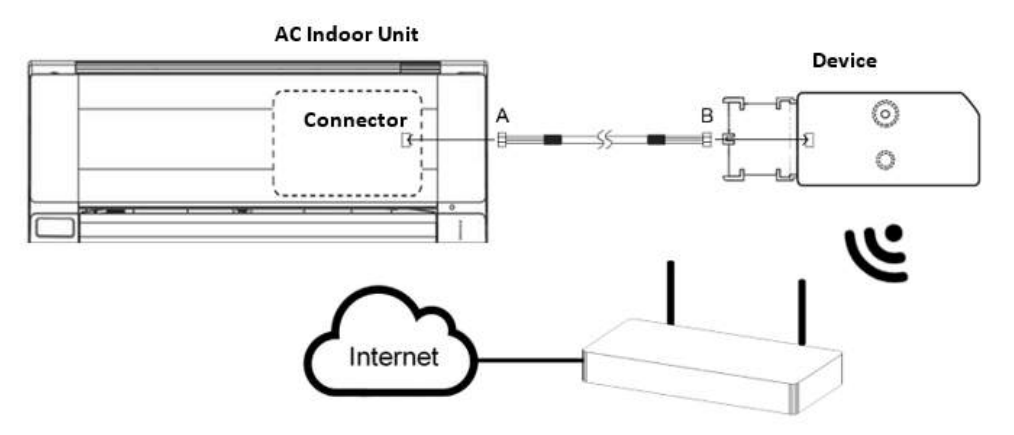

### <span id="page-3-3"></span>1.3 App download

The application ca be downloaded directly from Google Play (Android devices) or App Store (iOS devices).

Direct access to download links can be found at [www.airconwithme.com](http://www.airconwithme.com/) or

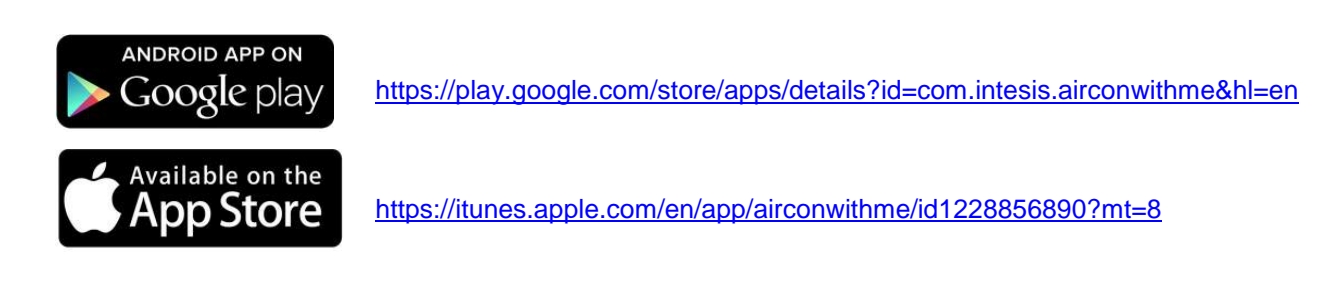

© Intesis Software S.L.U. - All rights reserved This information is subject to change without notice

### <span id="page-4-0"></span>1.4 Wireless connection

Visit the wireless settings section of your wireless device (smartphone, tablet or laptop) and connect to the network generated by your Device (DEVICE\_xxxxxx).

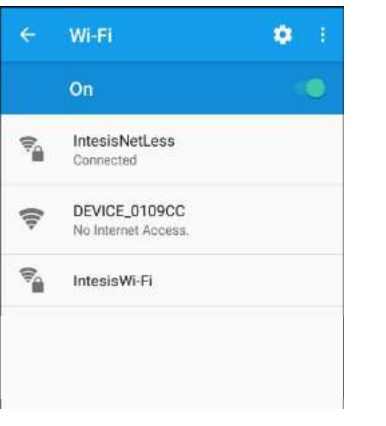

 **Android version iOS version**

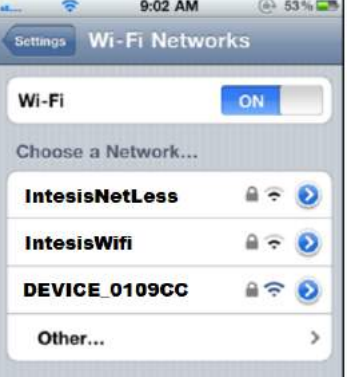

# <span id="page-4-1"></span>1.5 Wireless device configuration

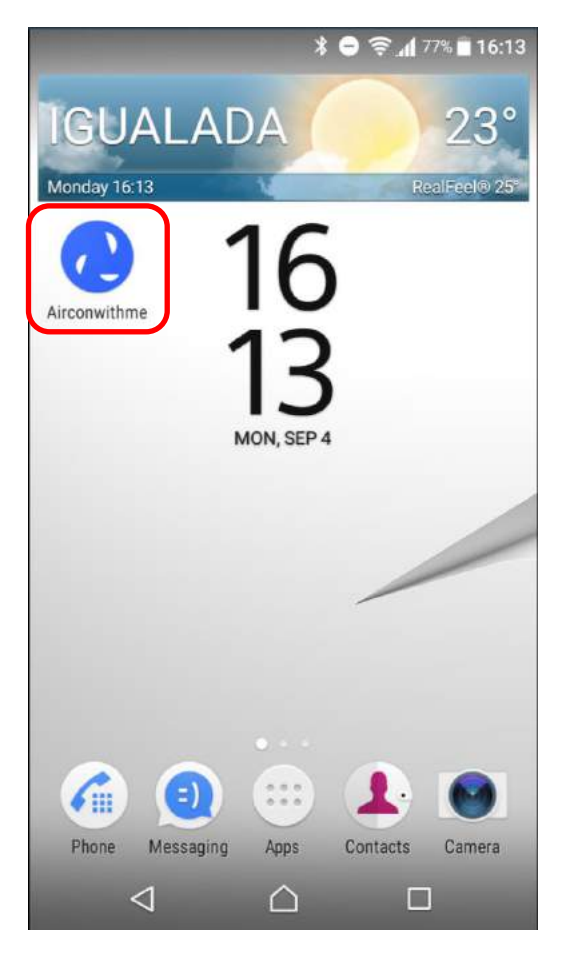

#### **a.- Open the airconwithme App. b.- Click on the** *add device* **button.**

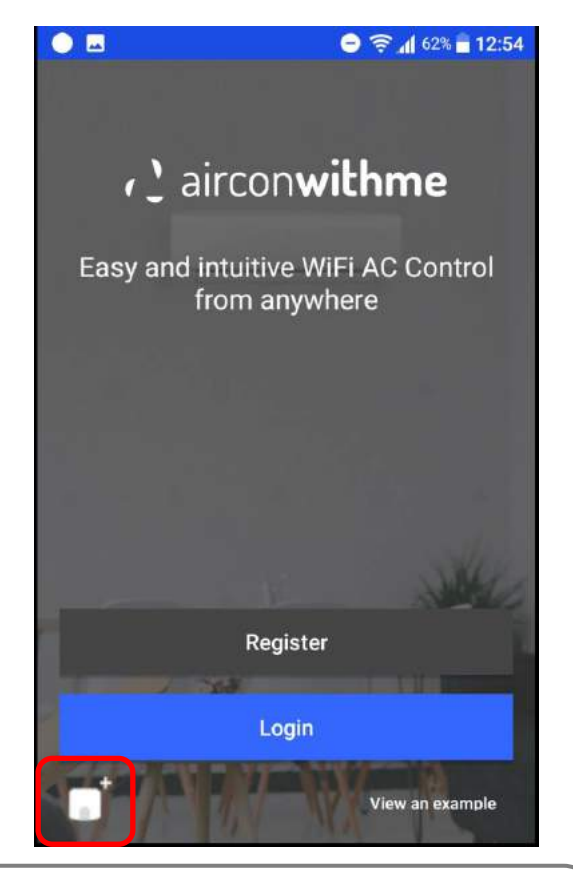

**IMPORTANT:** This view is only available if you are not logged into the account. In case you are already logged in, please log out to get access to this view.

URL Email

#### **c.- Click on the "Start" button d.- Select the connection mode**

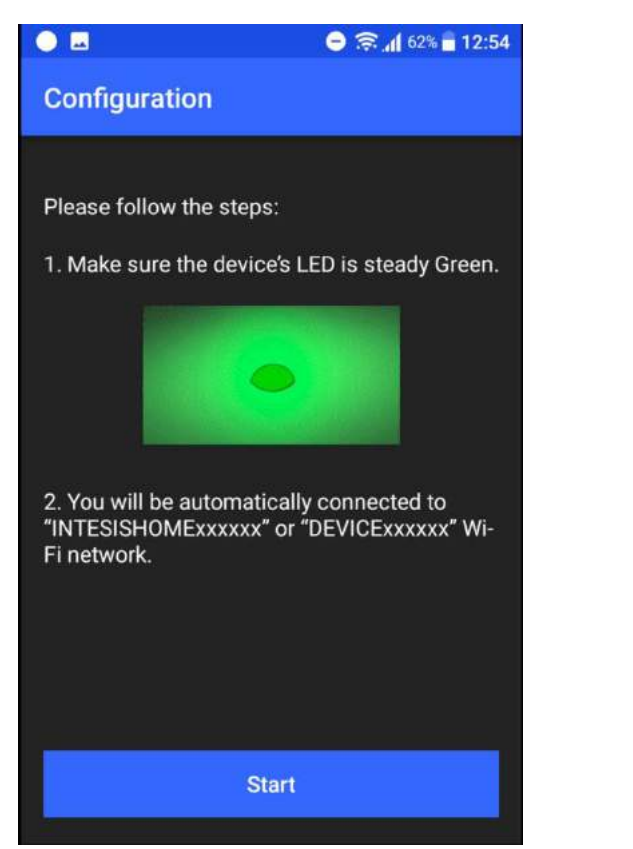

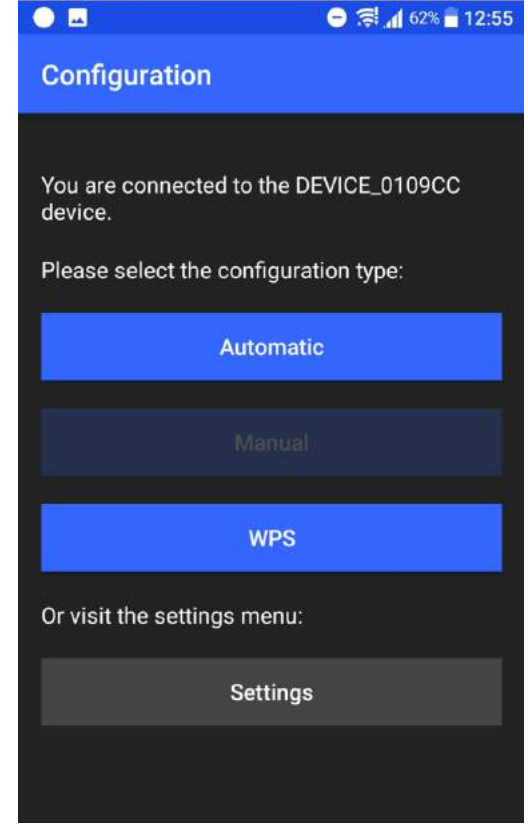

#### **d.i.- Automatic mode**

Select the network you want to connect to, from the list of available networks and introduce the corresponding password if required. If your network is not present, please make sure that the access point or router is enabled and properly configured as stated in section [1.1.](#page-3-1)

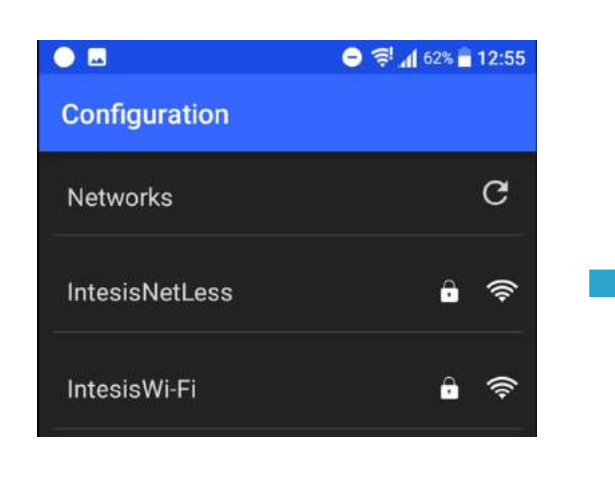

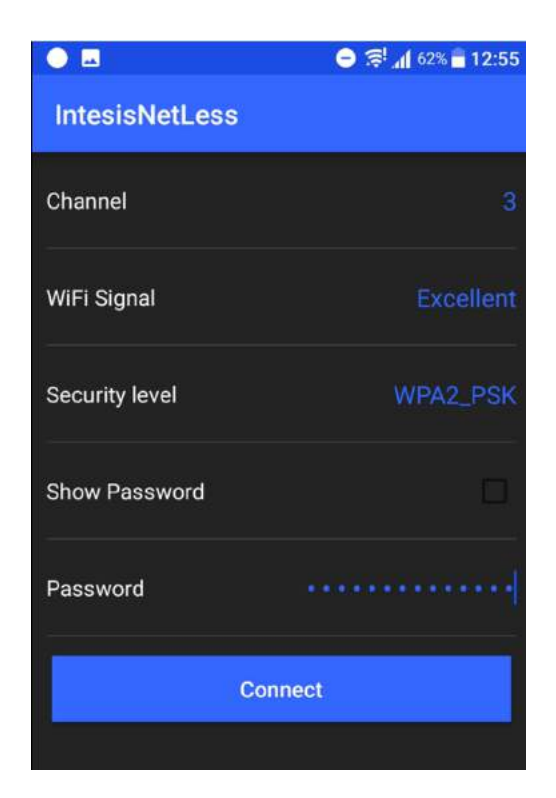

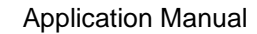

#### **d.iI.- WPS mode**

In order to go for a WPS connection, please follow instructions of the access point or router to proceed with the pairing of both devices.

#### **e.- Process completed**

Once the process is completed, device LED shall follow the following color code status.

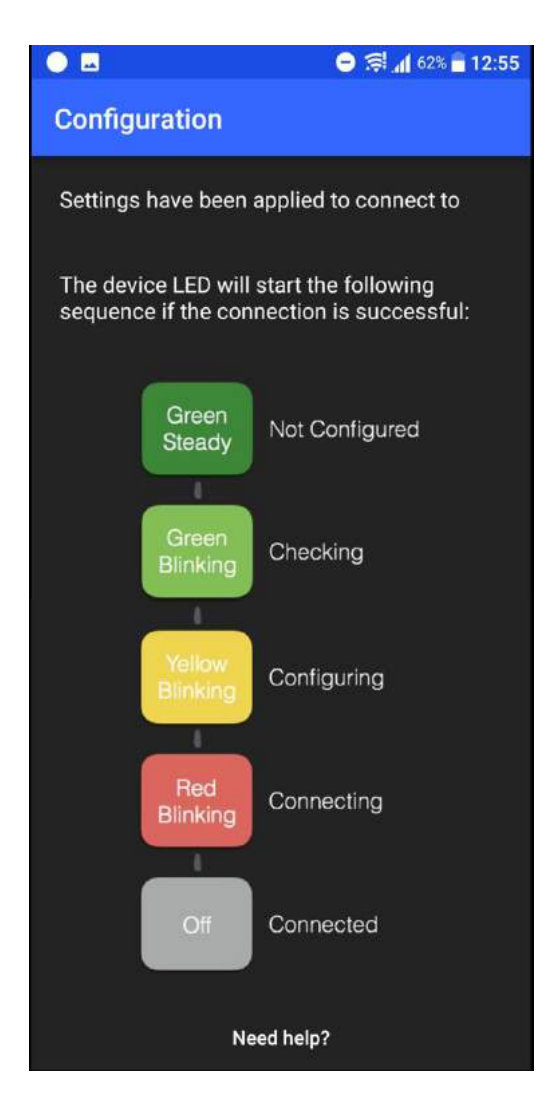

If process is not completed as expected, please repeat the process again since the beginning and if problem persist, contact our support team.

# <span id="page-7-0"></span>2 Using the App

### <span id="page-7-1"></span>2.1 Register

Click on the "Register" button to create a new account.

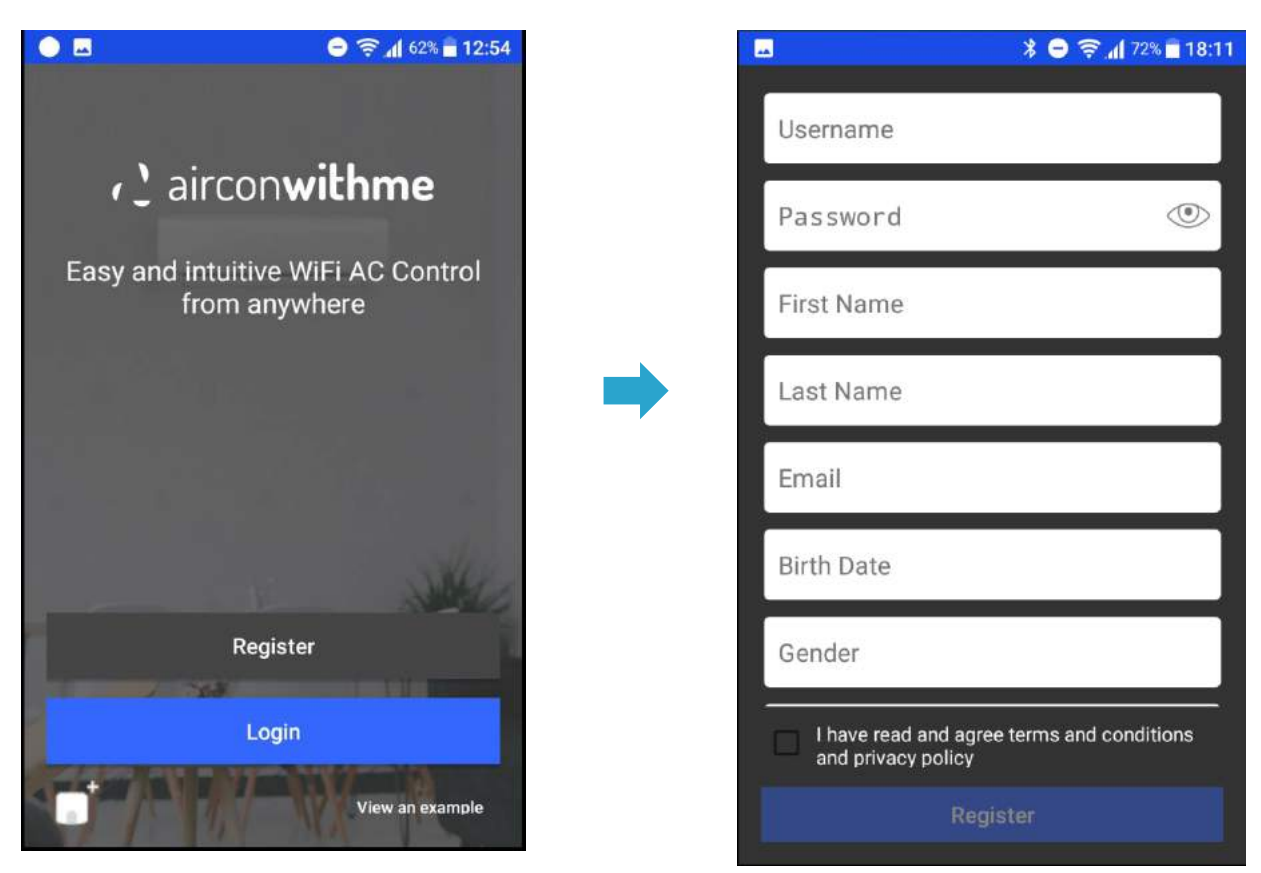

Fill in the registration form to create the new account. Do not forget to accept the terms and conditions.

An e-mail will be sent to your e-mail account to validate the registration process.

# <span id="page-7-2"></span>2.2 User interface

#### <span id="page-7-3"></span>2.2.1 Login

To start using the application, and after the registration process has been finished, you can login with username and password you have introduced during the registration process.

Click on the "Login" button and introduce your username and password.

### <span id="page-8-0"></span>2.2.2 Control

In this section, you will have access to all devices you have connected to your account.

In order to control each unit, click on the section of the unit you want to control and get access to the different control option for each device.

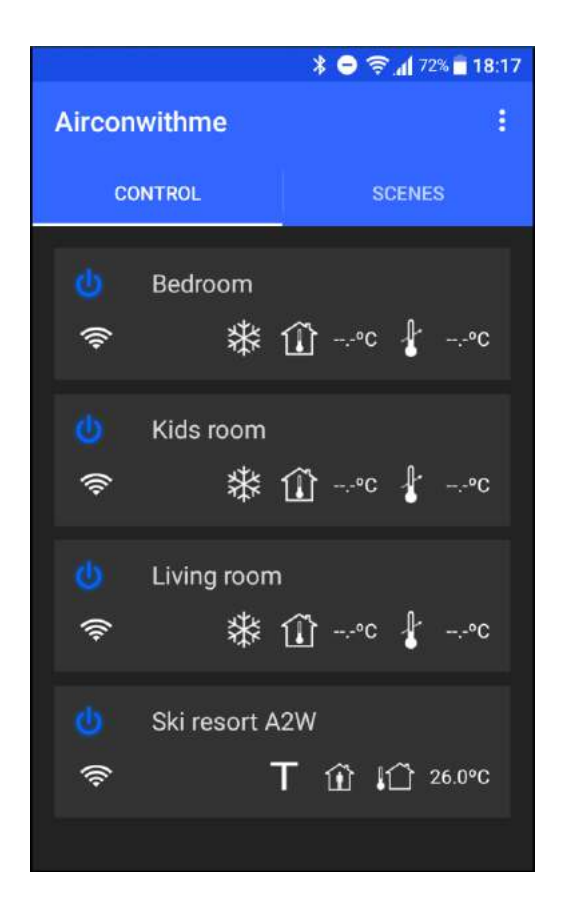

#### <span id="page-8-1"></span>2.2.3 Scenes

A Scene is a set of actions stored in a unique list that can be executed by just pressing one button.

Define different scenes for different moments of the day (wake up, lunch time, sleeping …) or situations (party, away, quiet …) and run them by just pressing a single button.

Define one scene and add all actions from all devices you want to actuate.

### <span id="page-9-0"></span>2.2.4 Settings

Use this section to:

- a) Change the units setting (Celsius or Fahrenheits)
- b) Select language
- c) Check the about information
- d) Log out from the application (in case you need to add a new device, for instance)

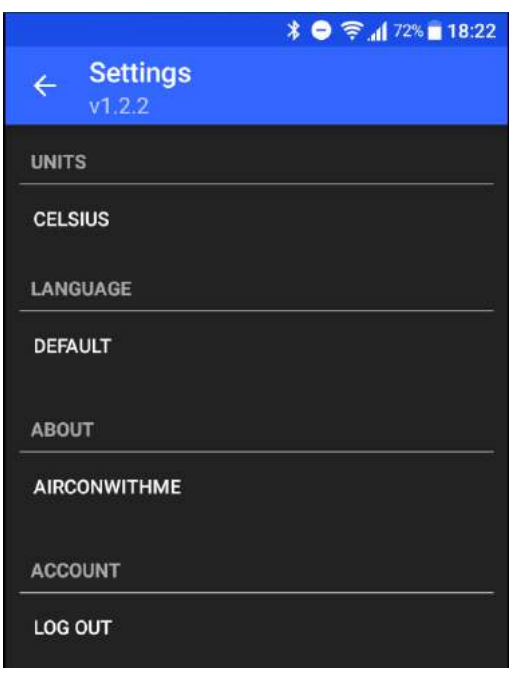